## **Edit a Resource**

## [Home >](https://confluence.juvare.com/display/PKC/User+Guides) [EMResource >](https://confluence.juvare.com/display/PKC/EMResource) [Guide - Resources](https://confluence.juvare.com/display/PKC/Resources) > Edit a Resource

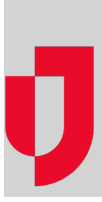

Authorized users can edit resources to change the resource's name, address, and/or contact information. Be certain to enter the correct address for the resource, and to provide additional specifics, click **Lookup Address** to calculate the latitude and longitude for the address you entered.

You can also view a map of the address. Use this option if you are uncertain of the address. Enter the city and/or state in the appropriate fields and then click **View Map**. A map opens showing an icon at the approximate location. Click the icon and drag it to any location on the map. The solution automatically provides the correct latitude and longitude for the location where you drop the icon.

## **Note**:

- Your role and rights determine the resource fields you can edit. If the field is disabled, you cannot edit it.
- In the Edit Resource page, select the **include inactive resources** check box to include inactive types in the list. The **Active** column appears in the table, showing both active and inactive (disabled) types.
- If you need a resource to have a different Resource Type, contact [Juvare Support.](mailto:support@juvare.com)
- Authorized user can changes a resource's details by going through a View page. Authorized administrators can also access details via the Setup menu.

## **To edit a resource**

- 1. In the main menu, click **Setup** and then click **Resources**. The Resource List page opens.
- 2. Locate the resource and, on that row, click **Edit**. The Edit Resource page opens.
- 3. Enter or edit this information.

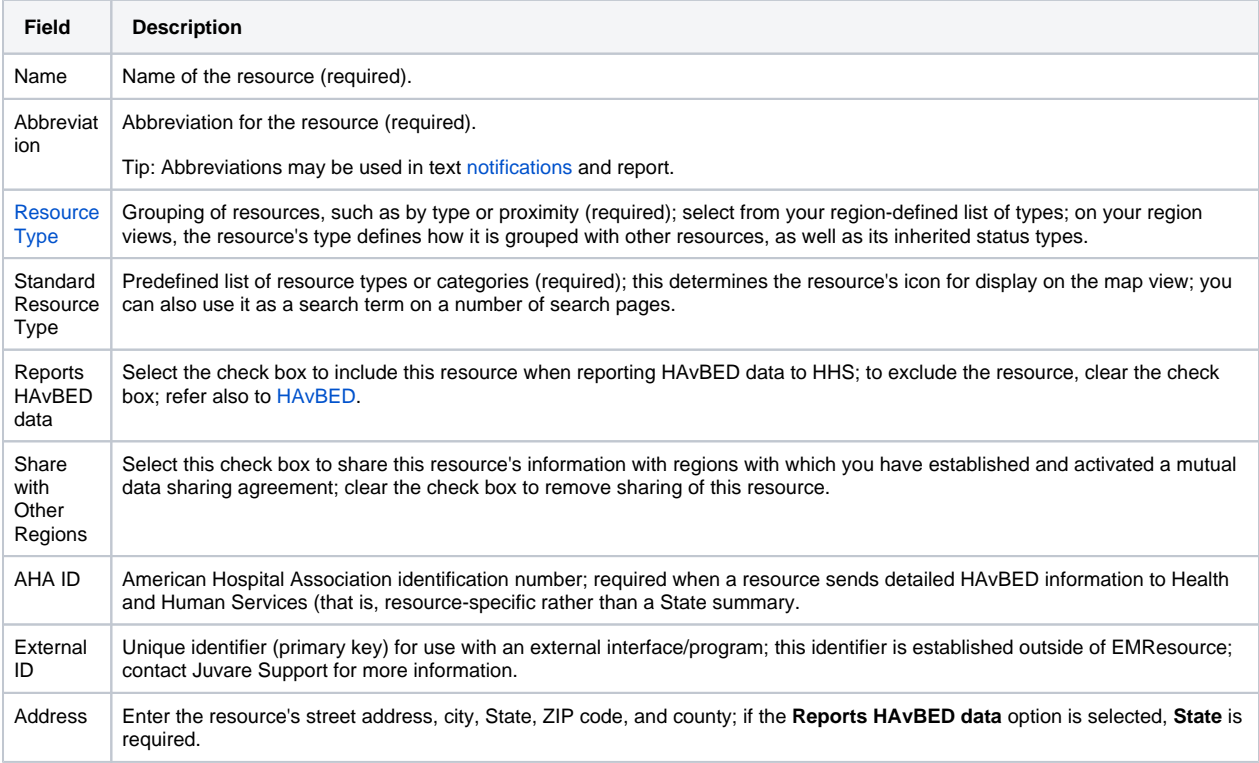

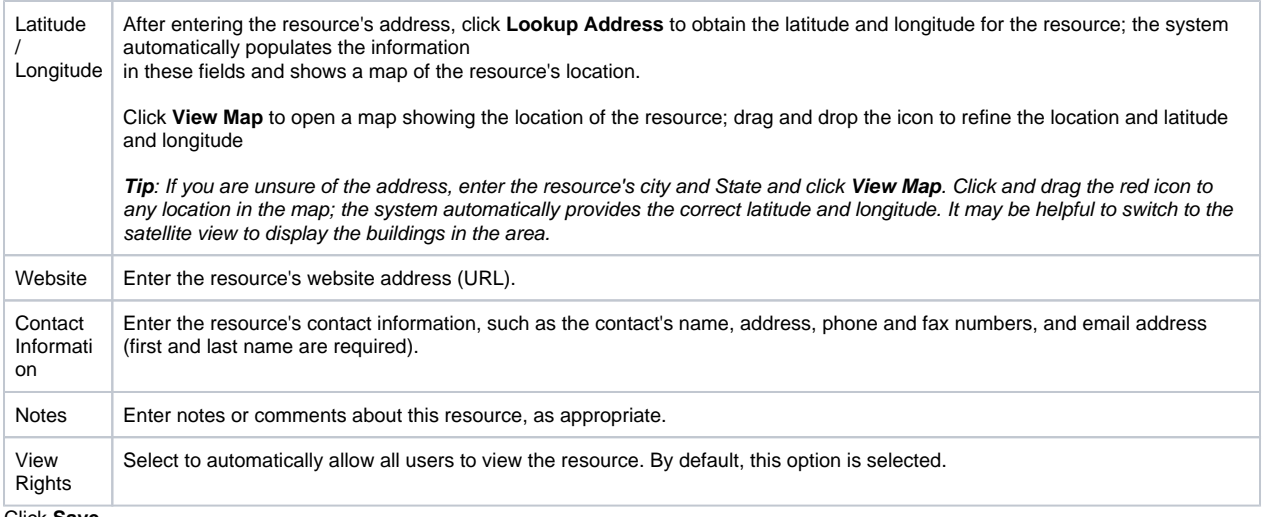

4. Click **Save**.